Schüler der Klasse 10a; Schuljahr 2020/21 Klasse 10a

- 1. Browser (Microsoft Edge, Mozilla Firefox, iOS Safari, Google Chrome, Opera …) öffnen
- 2. in Adresszeile www.lernsax.de eingeben
- 3. oben rechts auf Button Anmelden klicken
- 4. Login und Passwort eingeben
- 5. unten links auf Button Einloggen klicken

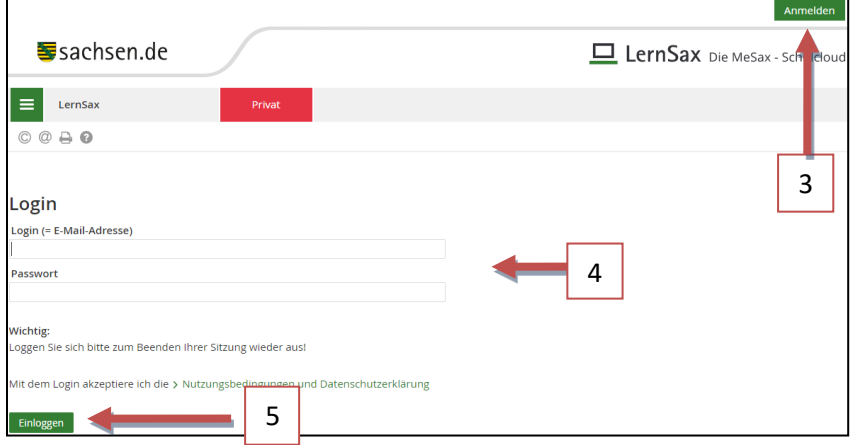

## 6. Ihre Klasse auswählen

- 7. *Dateien* öffnen
- 8. gewünschten Ordner öffnen (z.B. Mathematik, Deutsch, …)

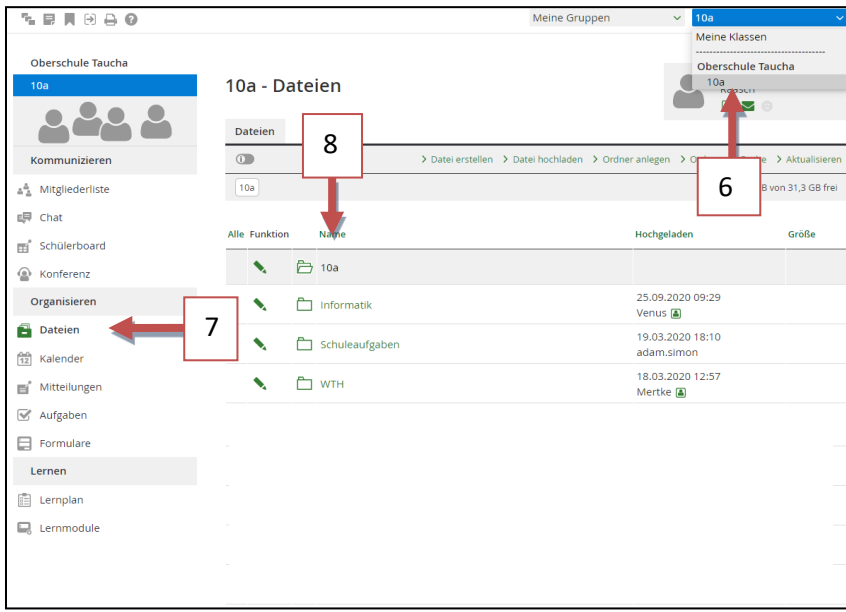

## Schüler der Klasse 10a; Schuljahr 2020/21 Klasse 10a

9. *Datei Hochladen* auswählen

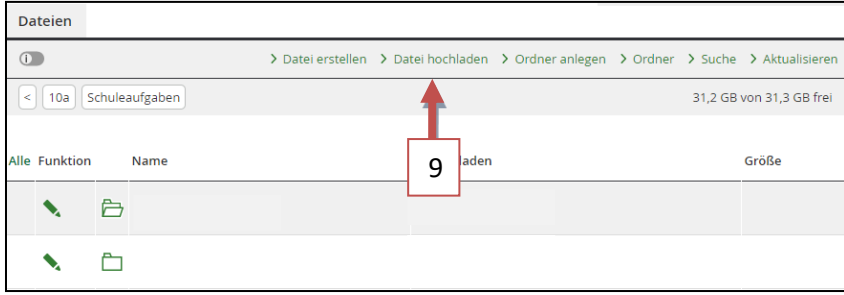

## 10. Datei auswählen

- 11. wenn nötig Kurzbeschreibung hinzufügen
- 12. Datei hochladen

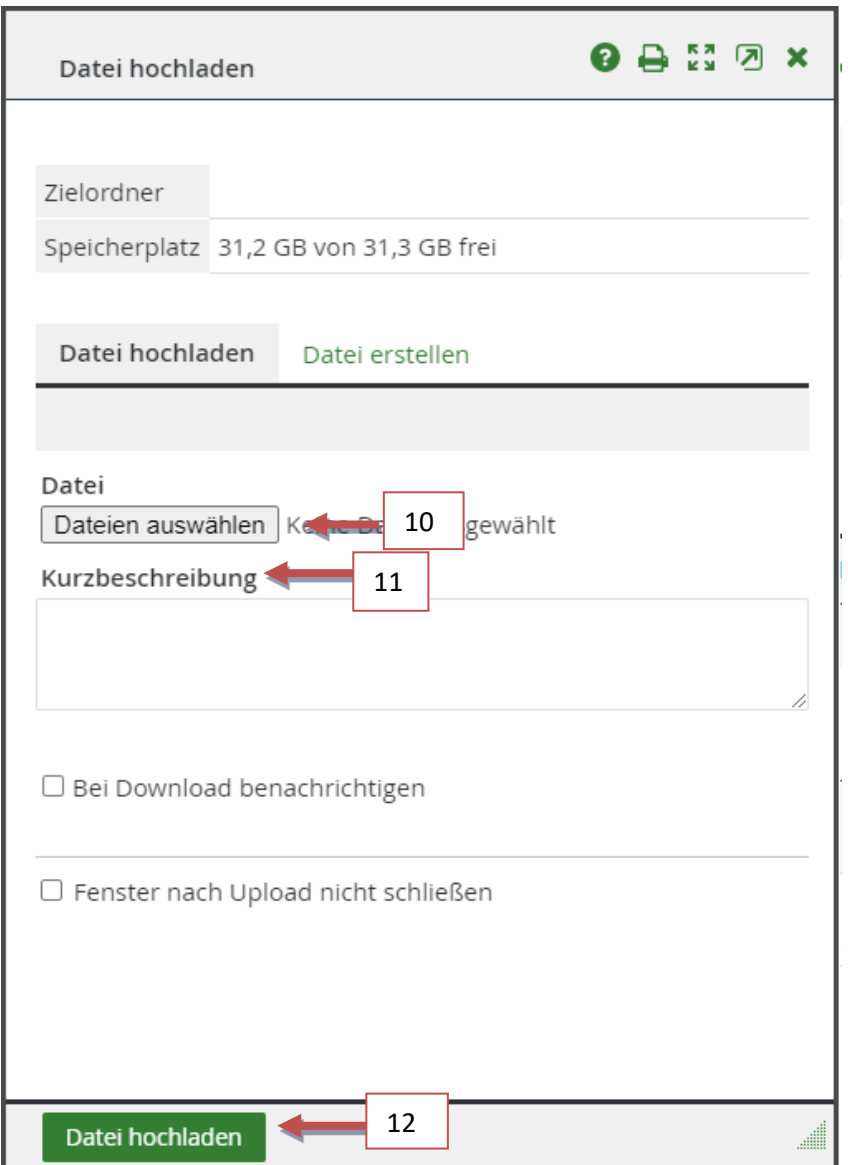

Dieses Werk ist lizensiert unter einer: [Creative Commons Namensnennung -](http://creativecommons.org/licenses/by-nc-sa/4.0/) Nicht-kommerziell - Weitergabe unter gleichen [Bedingungen 4.0 International Lizenz](http://creativecommons.org/licenses/by-nc-sa/4.0/)